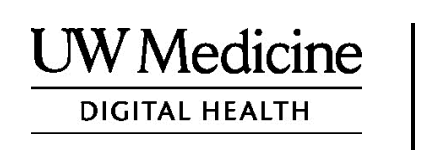

# **Votre consultation de télémédecine**

*Ce qu'est une visite de télémédecine, comment cela fonctionne et comment configurer votre appareil*

#### **Contenu**

*À propos des consultations de télémédecine (page 2)*

*À propos de Zoom (page 2)*

*Votre sécurité et votre confidentialité (page 2)*

*Comment vous préparer à votre consultation de télémédecine (page 2)*

*Si vous avez des questions (page 3)* 

*Utilisation d'un smartphone ou d'une tablette pour votre consultation (pages 3-8)* 

*Utilisation d'un ordinateur pour votre consultation (pages 9-11)* 

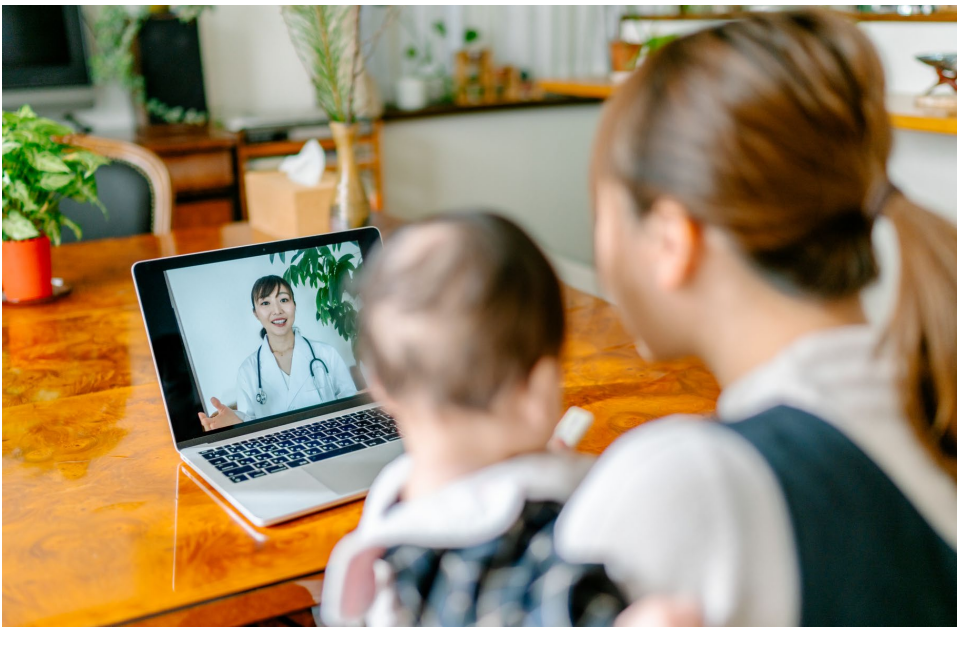

*Lors d'une consultation de télémédecine, vous et votre prestataire de soin pouvez vous voir sur votre ordinateur, votre tablette ou votre smartphone.* 

## **À propos des consultations de télémédecine**

Une consultation de télémédecine est une façon d'obtenir les soins de santé dont vous avez besoin lorsque vous ne pouvez pas vous rendre à la clinique pour voir votre prestataire de soin. Les consultations de télémédecine de UW Medicine utilisent un service vidéo appelé Zoom.

## **À propos de Zoom**

Zoom vous permet de voir et de parler avec quelqu'un à distance. Il fonctionne sur un ordinateur, une tablette ou un smartphone.

Zoom est gratuit. Vous n'avez pas besoin de créer un compte.

## **Votre sécurité et votre confidentialité**

Votre consultation de télémédecine sera sûre, privée et sécurisée. Votre photo et votre voix ne seront ni enregistrées ni stockées. Toutes vos informations sont protégées, exactement comme si vous rencontriez votre professionnel de santé à la clinique. Zoom est conforme à la loi sur la transférabilité et la responsabilité en matière d'assurance maladie (HIPAA), qui protège la confidentialité en matière de santé.

#### **Comment vous préparer à votre consultation de télémédecine**

Avant votre première consultation de télémédecine, configurez Zoom sur votre appareil.

Vous devez avoir:

- Un ordinateur, une tablette ou un smartphone doté d'une caméra face à vous, afin que votre prestataire de soin puisse vous voir
- Une connection internet

Si vous souhaitez vérifier votre connexion Internet, rendez-vous sur le site *[zoom.us/test](https://zoom.us/test)* pour participer à une réunion de test.

#### **Si vous avez des questions**

 $\_$  ,  $\_$  ,  $\_$  ,  $\_$  ,  $\_$  ,  $\_$  ,  $\_$  ,  $\_$  ,  $\_$  ,  $\_$  ,  $\_$  ,  $\_$  ,  $\_$  ,  $\_$  ,  $\_$  ,  $\_$  ,  $\_$  ,  $\_$  ,  $\_$  ,  $\_$  ,  $\_$  ,  $\_$  ,  $\_$  ,  $\_$  ,  $\_$  ,  $\_$  ,  $\_$  ,  $\_$  ,  $\_$  ,  $\_$  ,  $\_$  ,  $\_$  ,  $\_$  ,  $\_$  ,  $\_$  ,  $\_$  ,  $\_$  ,

Si vous avez besoin d'aide pour configurer Zoom, appelez notre service d'assistance au **206.520.5100.**

Pour en savoir plus sur la télémédecine à l'UW Medicine, veuillez visiter notre site Web : **<www.uwmedicine.org/virtual-care>** 

## **Utilisation d'un smartphone ou d'une tablette pour votre consultation**

## **Avant votre première consultation de télémédecine**

#### **Étape 1: Téléchargez l'application Zoom.**

Téléchargez l'application Zoom Cloud Meeting depuis l'application App

Store d'Apple ou sur Google Play. (Mettez-le à niveau si vous y êtes invité.) Si vous utilisez le même appareil pour de futures consultations, vous n'auriez pas à répéter cette étape. Si vous utilisez un autre appareil, vous devrez refaire la configuration.

Si vous souhaitez voir la barre d'outils de contrôle de la réunion Zoom en permanence :

- 1. Cliquez sur l'icône des paramètres (engrenage) (settings).
- 2. Cliquez sur "Réunions" (meetings).

 $\_$  ,  $\_$  ,  $\_$  ,  $\_$  ,  $\_$  ,  $\_$  ,  $\_$  ,  $\_$  ,  $\_$  ,  $\_$  ,  $\_$  ,  $\_$  ,  $\_$  ,  $\_$  ,  $\_$  ,  $\_$  ,  $\_$  ,  $\_$  ,  $\_$  ,  $\_$  ,  $\_$  ,  $\_$  ,  $\_$  ,  $\_$  ,  $\_$  ,  $\_$  ,  $\_$  ,  $\_$  ,  $\_$  ,  $\_$  ,  $\_$  ,  $\_$  ,  $\_$  ,  $\_$  ,  $\_$  ,  $\_$  ,  $\_$  ,

3. Activez l'option "Toujours afficher les contrôles de la réunion" (Always show meeting controls).

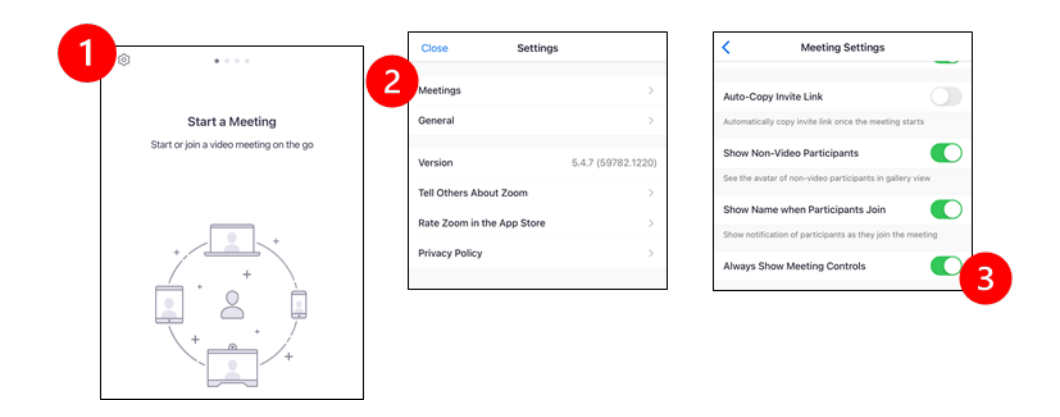

### **Avant que votre prestataire de soin ne rejoigne la réunion**

#### **Étape 2 : Créez un espace tranquille pour votre consultation.**

- Accordez-vous au moins 15 minutes pour vous installer et vous connecter.
- Assurez-vous que votre appareil est branché ou complètement chargé.
- Asseyez-vous dans un endroit calme et bien éclairé.
- Si possible, trouvez un endroit privé pour votre consultation. S'il y a d'autres personnes à proximité, vous pouvez utiliser des écouteurs pour plus de confidentialité.

#### **Étape 3 : Démarrer le zoom.**

#### *A. Si vous avez MyChart*

Pour iPhone ou iPad, désactivez les liqueur's de fenêtres contextuelles :

1. Cliquez sur "Réglages" (Settings)

- 2. Cliquez sur "Safari"
- 3. Désactivez "Bloquer les fenêtres contextuelles" (Block Pop-ups)

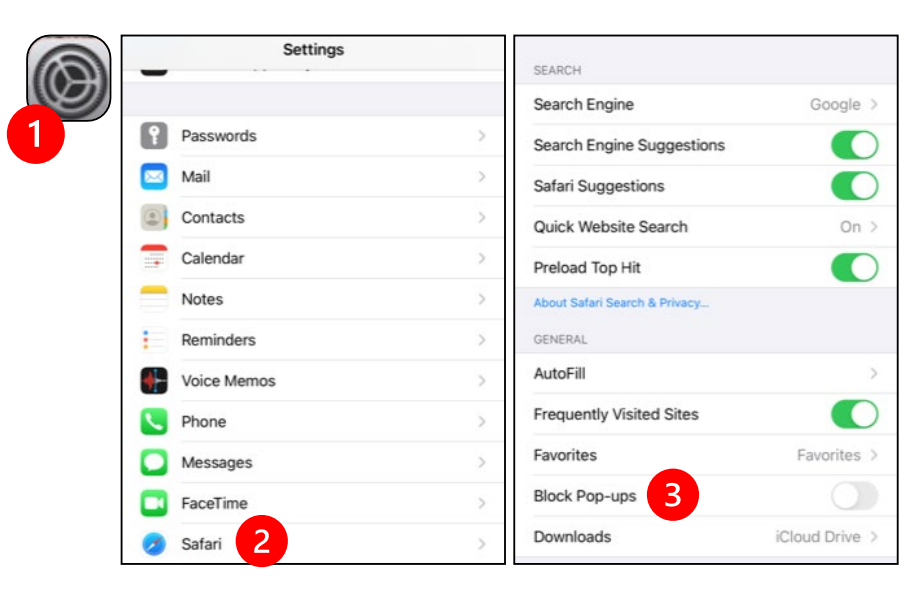

- Pour Android, désactivez les bloqueurs de fenêtres contextuelles :
	- 1.Cliquez sur "Chrome"
	- 2.Cliquez sur les 3 points verticaux en haut à droite
	- 3.Cliquez sur "Paramètres" (Settings)
	- 4.Cliquez sur "Paramètres du site" (Site Settings)

- 5.Cliquez sur "Fenêtres contextuelles et redirection" (Pop-ups and redirect)
- 6.Activez "Fenêtres contextuelles et redirection" (Pop-ups and redirect)

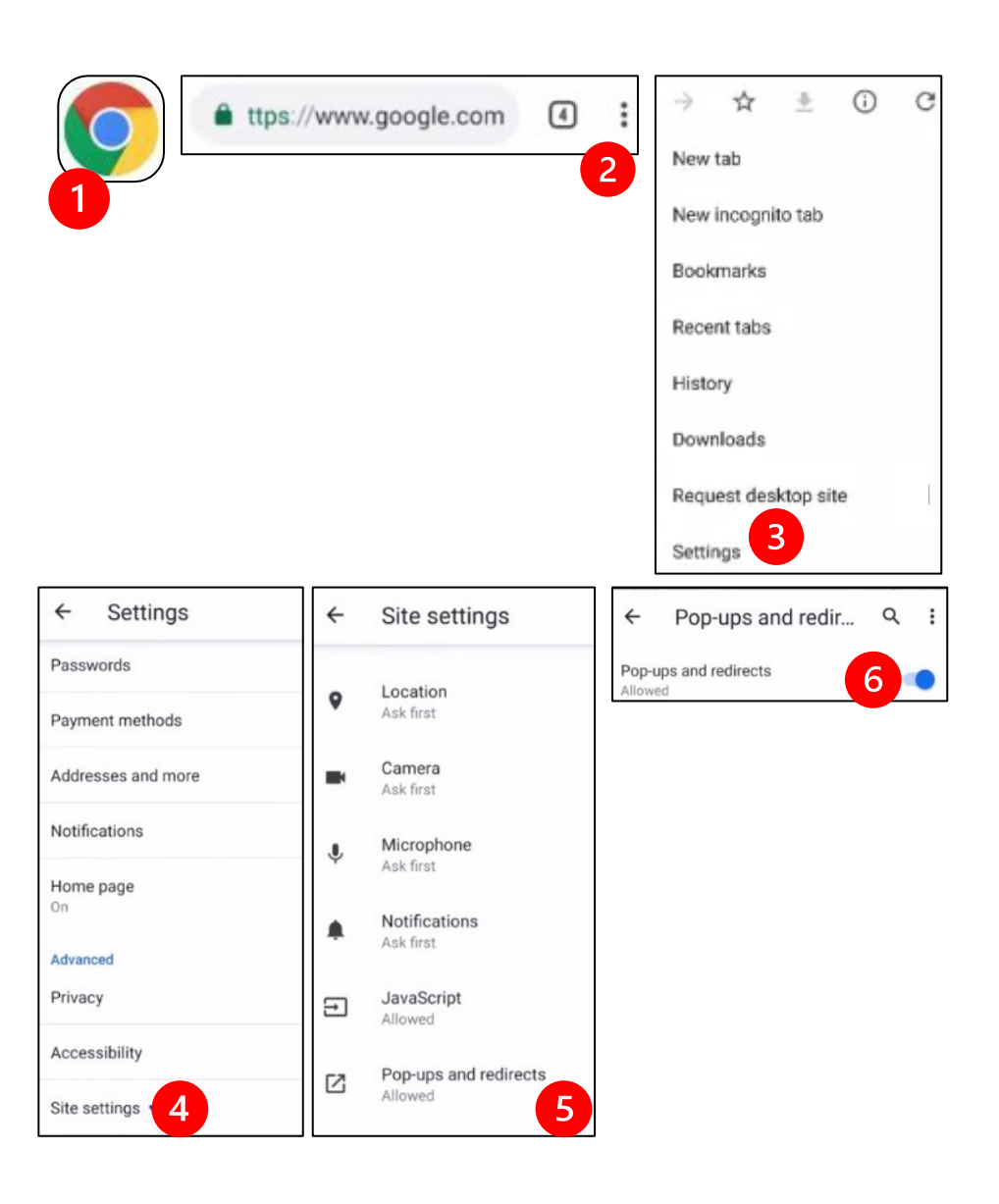

- Allez sur l'application MyChart et connectez-vous. Mettez à niveau MyChart si nécessaire.
	- 1. Sélectionnez l'option "Commencer votre consultation vidéo" (Begin visit)
	- 2. Sélectionnez "Commencer la consultation". Cela démarrera Zoom (Begin visit)

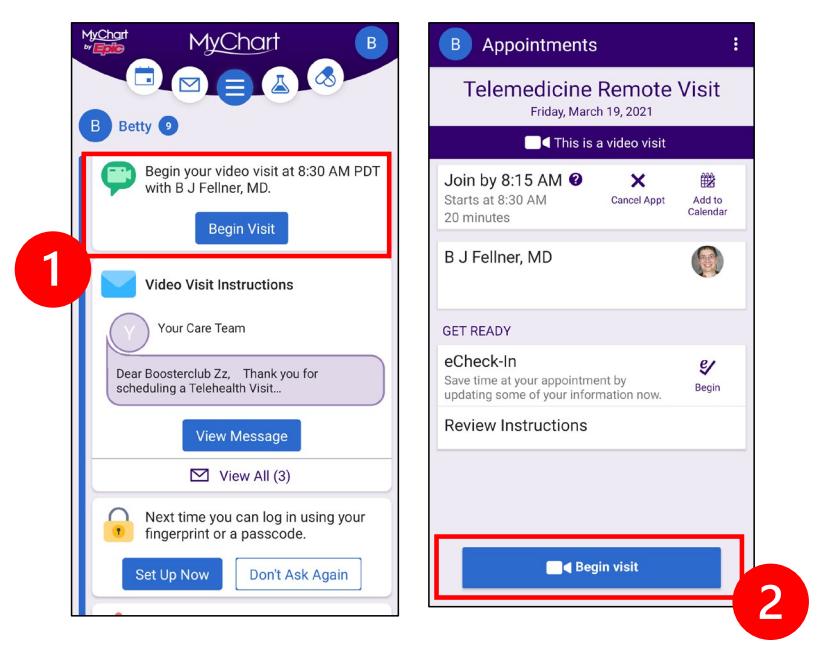

- Zoom demandera votre nom. Entrez votre prénom et votre nom de famille.
- Vous pourriez être placé dans une "Salle d'attente" pendant que votre prestataire de soins se prépare à vous rejoindre. Il pourrait prendre quelques minutes pour que le prestataire de soins vous rejoigne. Veuillez rester en ligne. Merci pour votre patience.

#### *B. Si vous n'avez PAS MyChart*

- Avant votre consultation, nous vous enverrons un SMS avec un lien vers votre téléphone.
- Suivez le lien pour accéder au site Web Zoom.

- Choisissez d'utiliser l'application Zoom Cloud pour ouvrir le lien (si vous y êtes invité).
- Zoom demandera votre nom. Entrez votre prénom et votre nom de famille.
- Vous pourriez être placé dans une "Salle d'attente" pendant que votre prestataire de soins se prépare à vous rejoindre. Il pourrait prendre quelques minutes pour que le prestataire de soins vous rejoigne. Veuillez rester en ligne. Merci pour votre patience.

### **Quand votre prestataire de soins rejoint la réunion**

#### **Step 4: Connectez l'audio.**

Nous vous conseillons d'utiliser Internet ou l'appareil audio :

• Pour l'iPhone, , choisissez "Appeler en utilisant l'audio Internet" (Call using Internet Audio)

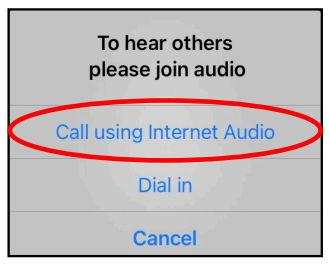

• For l'androide, choisissez "Appeler via l'audio de l'appareil" (Call via Device Audio)

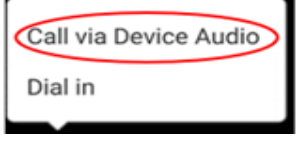

• Si vous choisissez "Appeler" (Dial in), une liste de numéros apparaîtra. Choisissez un numéro à appeler. (Vous pouvez utiliser n'importe lequel d'entre eux.) Votre smartphone ou tablette entrera dans la réunion et saisira l'identifiant de la réunion et du participant pour vous.

#### **Étape 5 : Activez la caméra et le microphone.**

 $\_$  ,  $\_$  ,  $\_$  ,  $\_$  ,  $\_$  ,  $\_$  ,  $\_$  ,  $\_$  ,  $\_$  ,  $\_$  ,  $\_$  ,  $\_$  ,  $\_$  ,  $\_$  ,  $\_$  ,  $\_$  ,  $\_$  ,  $\_$  ,  $\_$  ,  $\_$  ,  $\_$  ,  $\_$  ,  $\_$  ,  $\_$  ,  $\_$  ,  $\_$  ,  $\_$  ,  $\_$  ,  $\_$  ,  $\_$  ,  $\_$  ,  $\_$  ,  $\_$  ,  $\_$  ,  $\_$  ,  $\_$  ,  $\_$  ,

- Vous devrez peut-être appuyer sur l'écran pour que la barre d'outils s'affiche.
- Assurez-vous que votre microphone et vos haut-parleurs ne sont PAS en mode muet. Vous devrez peut-être cliquer sur "Désactiver le mode muet" dans la barre d'outils.
- Assurez-vous que votre vidéo est démarrée. Vous devrez peutêtre cliquer sur "Démarrer la vidéo" dans la barre d'outils.

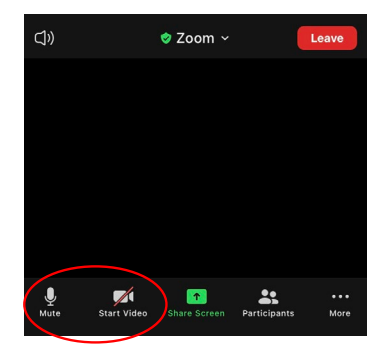

*Les symboles "Muet" (Mute) et "Démarrer la vidéo" (Start Video) se trouvent dans la barre d'outils.* 

#### **Étape 6 : Démarrez votre consultation de télémédecine.**

Vous êtes maintenant prêt(e) à commencer votre consultation.

Si votre prestataire de soin a des difficultés à vous voir ou à vous entendre, il pourrait vous appeler au numéro que vous avez fourni au début de votre session. Si vous utilisez une tablette, veuillez garder votre téléphone à proximité au cas où cela serait nécessaire.

## **Utilisation d'un ordinateur pour votre consultation**

Ces instructions s'adressent aux patients disposant d'un compte MyChart.

#### **Si vous n'avez pas de compte MyChart :**

- Suivez les instructions à la page 3 sous "Utilisation d'un smartphone ou d'une tablette pour votre consultation."
- Lorsque vous atteignez l'étape 3, suivez les instructions à la page 6 sous "B. Si vous n'avez PAS MyChart."

## **Avant votre première consultation de télémédecine**

#### **Étape 1 : Téléchargez le "Client Zoom pour les réunions."**

- Allez sur *[zoom.us/download](https://zoom.us/download)*. Cliquez sur le bouton "Télécharger" sous "Client Zoom pour les reunions."
- Choisissez d'exécuter Zoom (si vous y êtes invité).

## **Avant que votre prestataire de soin ne rejoigne la réunion**

#### **Étape 2 : Créez un espace calme pour votre consultation de télémédecine.**

- Accordez-vous au moins 15 minutes pour vous installer et vous connecter.
- Assurez-vous que votre appareil est branché ou complètement chargé.
- Asseyez-vous dans un endroit calme et bien éclairé.

 $\_$  ,  $\_$  ,  $\_$  ,  $\_$  ,  $\_$  ,  $\_$  ,  $\_$  ,  $\_$  ,  $\_$  ,  $\_$  ,  $\_$  ,  $\_$  ,  $\_$  ,  $\_$  ,  $\_$  ,  $\_$  ,  $\_$  ,  $\_$  ,  $\_$  ,  $\_$  ,  $\_$  ,  $\_$  ,  $\_$  ,  $\_$  ,  $\_$  ,  $\_$  ,  $\_$  ,  $\_$  ,  $\_$  ,  $\_$  ,  $\_$  ,  $\_$  ,  $\_$  ,  $\_$  ,  $\_$  ,  $\_$  ,  $\_$  ,

• Si possible, trouvez un endroit privé pour votre consultation. Si d'autres personnes sont à proximité, vous pouvez utiliser des écouteurs pour plus de confidentialité.

#### **Étape 3 : Démarrez Zoom (avec MyChart)**

- Allez sur *[mychart.uwmedicine.org](https://mychart.uwmedicine.org/)*.
- Connectez-vous à MyChart.
	- 1. Sélectionnez l'option "Commencer votre consultation video."
	- 2. Sélectionnez "Commencer la visite". Cela lancera Zoom.

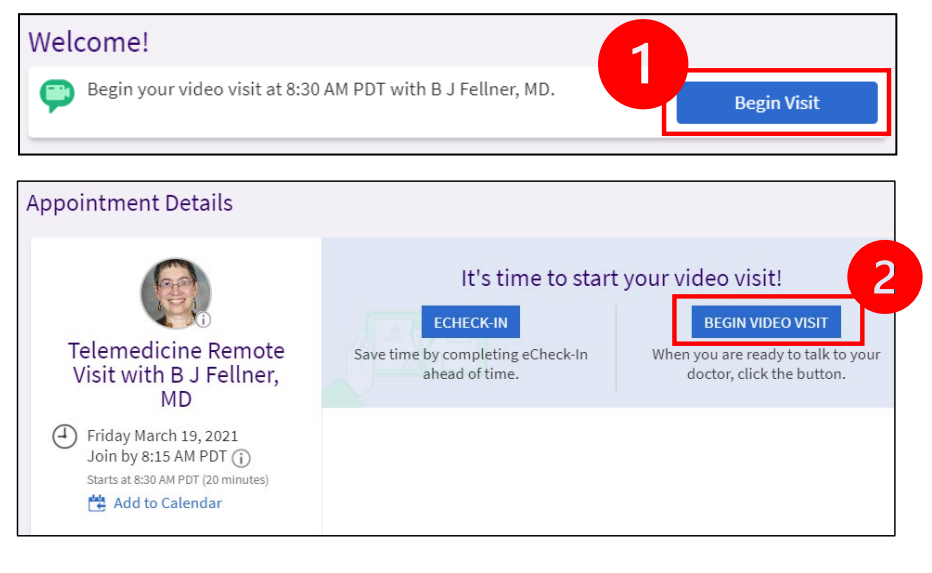

- Zoom demandera votre nom. Entrez votre prénom et votre nom de famille.
- Vous pourriez être placé dans une "Salle d'attente" pendant que votre prestataire de soins de santé se prépare à rejoindre. Il peut prendre quelques minutes pour que le prestataire se connecte. Veuillez rester en ligne. Merci pour votre patience.

#### **Lorsque votre prestataire de soin rejoint la réunion**

#### **Étape 4 : Connectez l'audio.**

 $\_$  ,  $\_$  ,  $\_$  ,  $\_$  ,  $\_$  ,  $\_$  ,  $\_$  ,  $\_$  ,  $\_$  ,  $\_$  ,  $\_$  ,  $\_$  ,  $\_$  ,  $\_$  ,  $\_$  ,  $\_$  ,  $\_$  ,  $\_$  ,  $\_$  ,  $\_$  ,  $\_$  ,  $\_$  ,  $\_$  ,  $\_$  ,  $\_$  ,  $\_$  ,  $\_$  ,  $\_$  ,  $\_$  ,  $\_$  ,  $\_$  ,  $\_$  ,  $\_$  ,  $\_$  ,  $\_$  ,  $\_$  ,  $\_$  ,

• Nous vous conseillons d'utiliser le microphone et les haut-parleurs de votre ordinateur pour l'audio. Choisissez "Audio de l'ordinateur" et cliquez sur "Rejoindre avec l'audio de l'ordinateur."

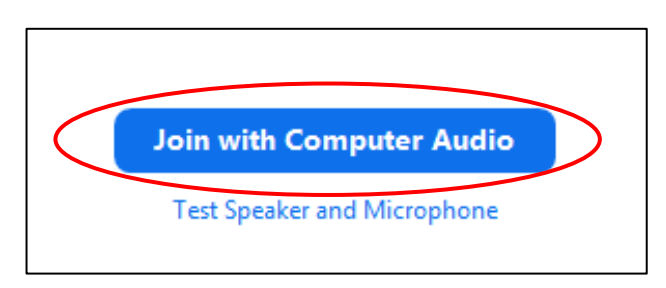

- Si vous utilisez votre téléphone pour l'audio, choisissez "Appel téléphonique", et une liste de numéros s'affichera :
	- 1. Choisissez n'importe quel numéro de la section "Composer" pour appeler.
	- 2. Il vous sera demandé de saisir l'ID de la réunion. Entrez le numéro indiqué dans la section "ID de la réunion", puis appuyez sur #.
	- 3. Il vous sera demandé de saisir l'identifiant du participant. Entrez le numéro indiqué dans la section "ID du participant", puis appuyez sur #. Ou appuyez simplement sur # pour continuer.

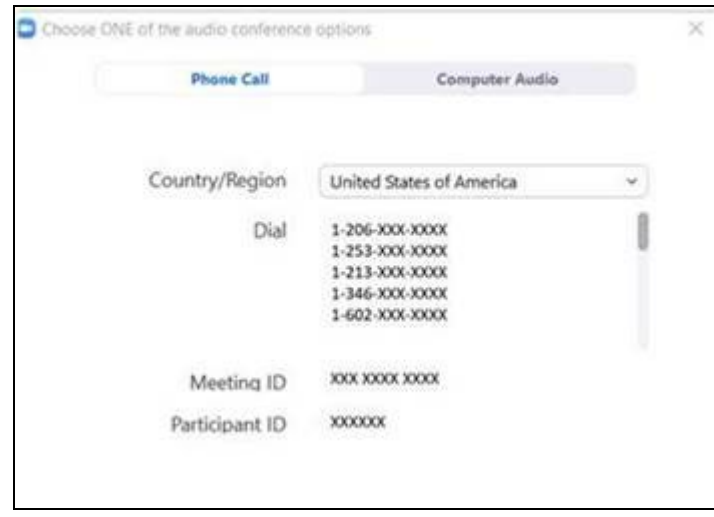

#### **Étape 5 : Activez la caméra et le microphone.**

 $\_$  ,  $\_$  ,  $\_$  ,  $\_$  ,  $\_$  ,  $\_$  ,  $\_$  ,  $\_$  ,  $\_$  ,  $\_$  ,  $\_$  ,  $\_$  ,  $\_$  ,  $\_$  ,  $\_$  ,  $\_$  ,  $\_$  ,  $\_$  ,  $\_$  ,  $\_$  ,  $\_$  ,  $\_$  ,  $\_$  ,  $\_$  ,  $\_$  ,  $\_$  ,  $\_$  ,  $\_$  ,  $\_$  ,  $\_$  ,  $\_$  ,  $\_$  ,  $\_$  ,  $\_$  ,  $\_$  ,  $\_$  ,  $\_$  ,

- Cliquez à l'intérieur de la fenêtre Zoom pour faire apparaître la barre d'outils.
- Assurez-vous que votre microphone et vos haut-parleurs ne sont PAS en mode muet. Vous pourriez avoir besoin de cliquer sur "Réactiver le son" dans la barre d'outils.
- Assurez-vous que votre vidéo est activée. Vous pourriez avoir besoin de cliquer sur "Démarrer la vidéo" dans la barre d'outils.

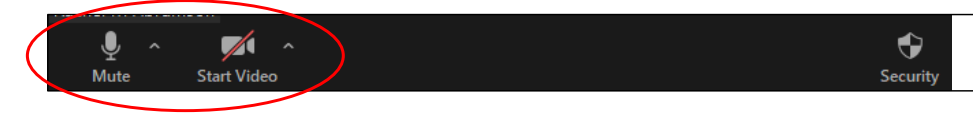

*Les symboles "Muet" et "Démarrer la vidéo" se trouvent sur la barre d'outils de Zoom.*

#### **Étape 6 : Démarrez votre consultation de télémédecine.**

Vous êtes maintenant prêt(e) à commencer votre consultation.

Si votre prestataire de soin a du mal à vous voir ou à vous entendre, il pourrait vous appeler au numéro de téléphone que vous avez fourni lors de la configuration de votre consultation de télémédecine. Veuillez garder votre téléphone à proximité au cas où cela serait nécessaire.

## **Des questions?**

Vos questions sont importantes. Appelez votre médecin ou votre prestataire de soins de santé si vous avez des questions ou des préoccupations.

- Pour en savoir plus sur la télémédecine à UW Medicine, visitez notre site Web : *[www.uwmedicine.org/virtual-care](https://www.uwmedicine.org/telehealth)*
- Si vous avez besoin d'aide pour configurer Zoom, appelez notre service d'assistance au **206.520.5100.**